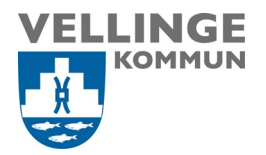

## Guide – Registrera dig för mulitfaktorautensiering (MFA)

Multifaktorautentisering (MFA) ger ytterligare ett skydd i inloggningsprocessen. Vid åtkomst till konton eller appar behöver användarna ytterligare identitetsverifiering, till exempel med en kod som kommer till telefonen.

Multifaktorautensiering kallas även 2-faktorsautensiering.

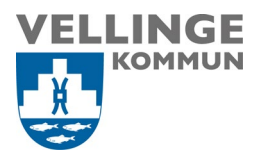

## **1. Förberedelser**

För att kunna registrera dig för mulitfaktorautensiering behöver du följande.

- Valfri enhet, Vellinge dator eller privat dator
- Mobiltelefon (Krävs för tvåfaktors autentisering)
- Tillgång till internet

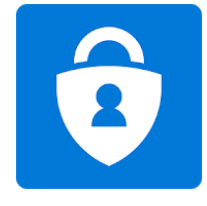

Om behöver hjälp så kontakta gärna Servciedesken.

- **2. Registrera dig för mulitfaktorautensiering** Denna guide går igenom registrering av MFA via Microsoft Authenticator appen samt SMS-kod. Detta för att säkerställa att du kan nå alla Vellinges tjänster som
- 1. Ladda hem Microsoft Authenticator Appen från App Store eller Google Play butiken på din mobiltelefon
- 2. Logga in på<https://mysignins.microsoft.com/security-info> med ditt Vellinge konto

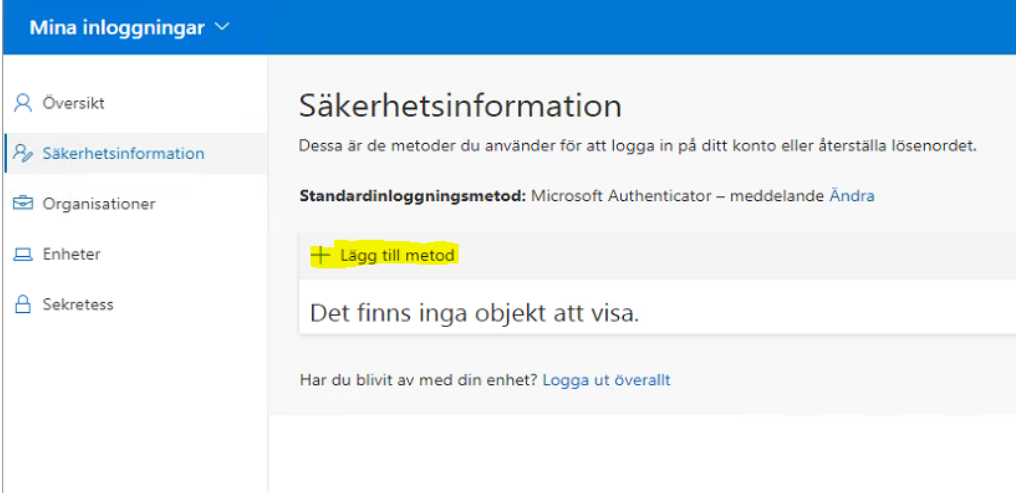

Tryck på **+ Lägg till metod**

kräver 2-faktorautentisering.

**För dig som är anställd** – Logga in med din Vellinge e-postadress

För dig som är entreprenör / leverantör / extern användare – Logga in med ditt [ext](mailto:ext-xxxxxx@vellinge.se)[xxxxxx@vellinge.se](mailto:ext-xxxxxx@vellinge.se) Exempelvis: [ext-andsjo01@vellinge.se](mailto:ext-andsjo01@vellinge.se)

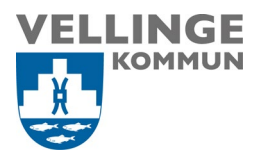

1. I listan väljer du **Autentiseringsapp** och trycker på **Lägg till**

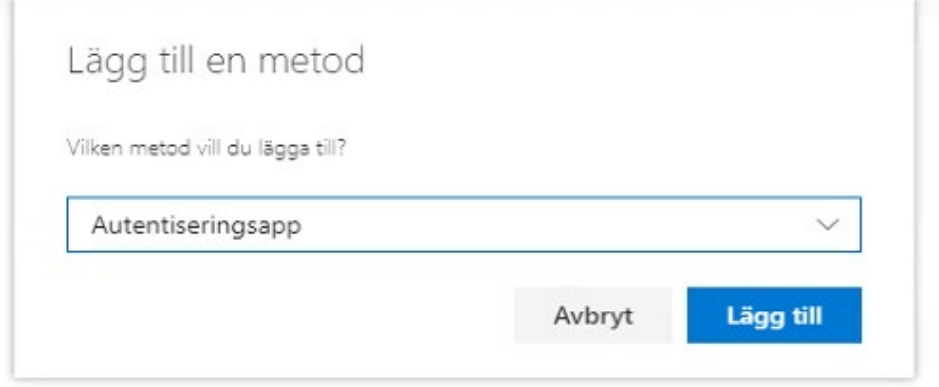

- 2. Om du inte redan installerat Microsoft Authenticator appen på din telefon så behöver du göra detta nu.
- 3. Godkänn eventuella förfrågningar om att Microsoft Authenticator appen ska få skicka notiser till dig och använda sig av platsdata på telefonen
- 4. Tryck på **Nästa**

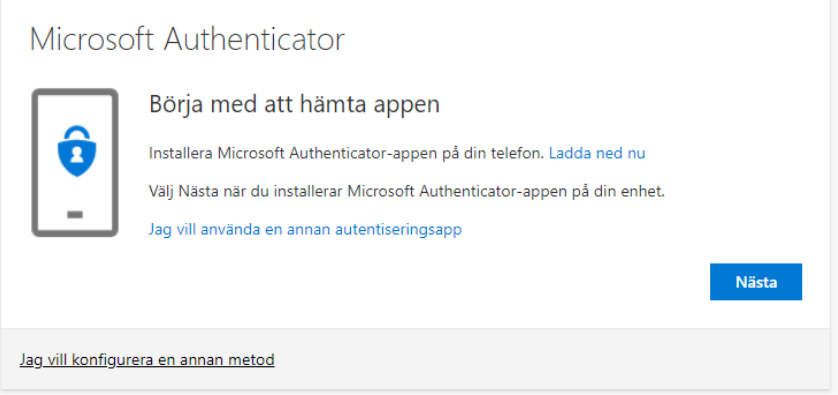

5. Tryck på **Nästa** 

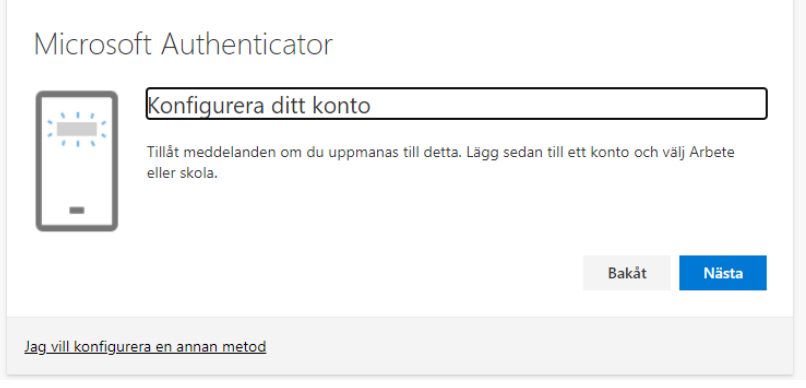

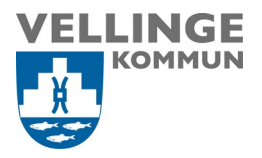

6. Starta nu Microsoft Authenticator appen på din telefon och tryck på "Pluset" uppe till höger.

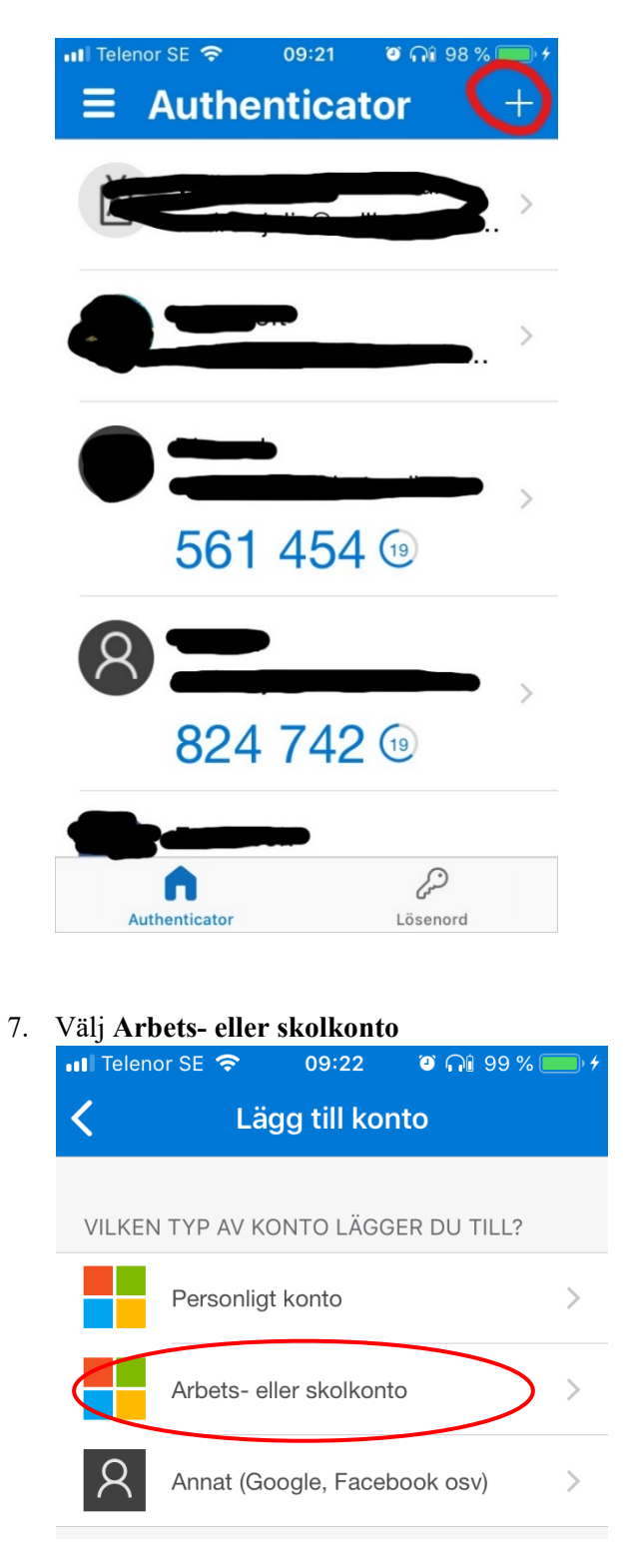

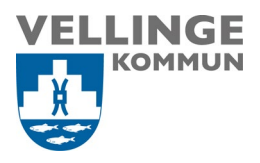

8. Välj **Skanna QR-kod och** nu skannar du QR-koden med din mobiltelefon.

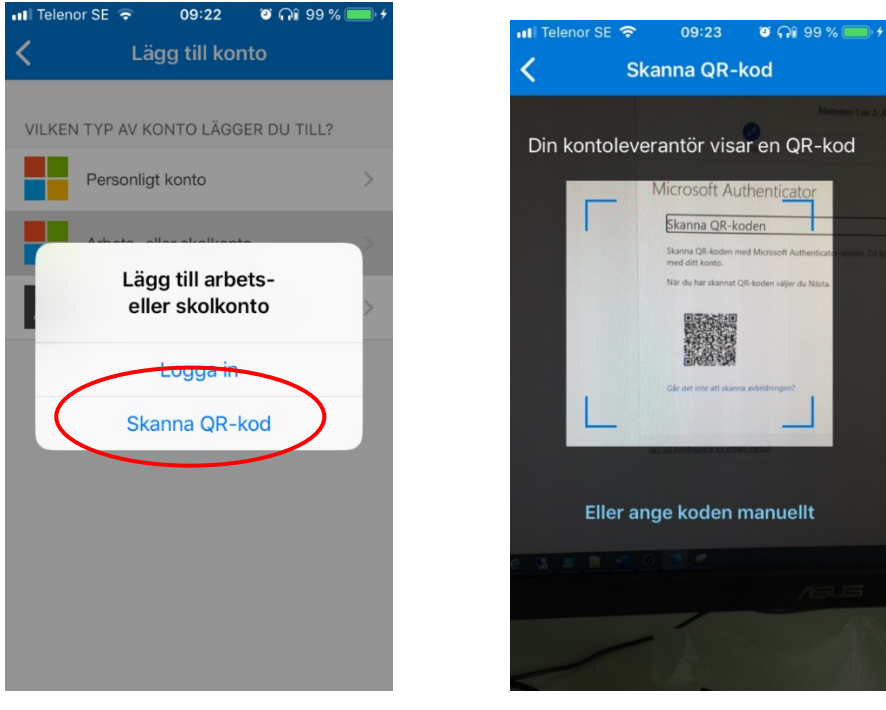

9. När du skannat QR-koden dyker ditt Vellinge konto upp i Microsoft Authenticator appen.

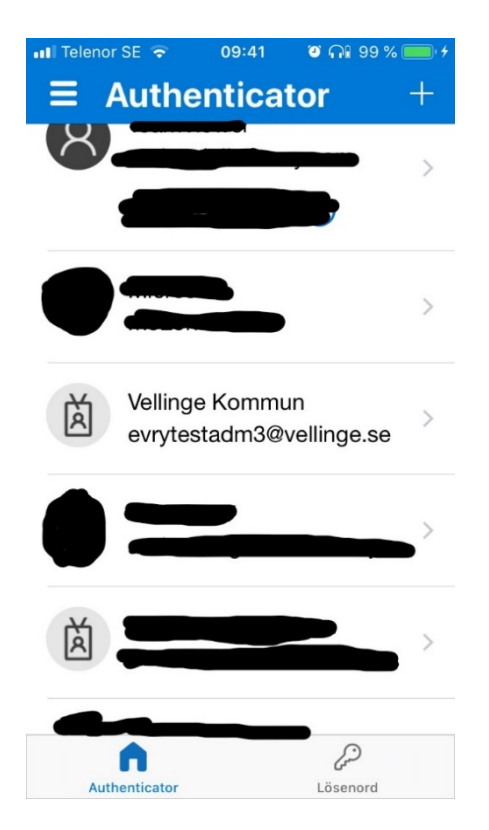

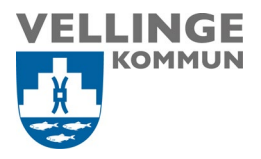

## 10. När ditt konto dykt upp i Microsoft Authenticator appen så trycker du på **Nästa**

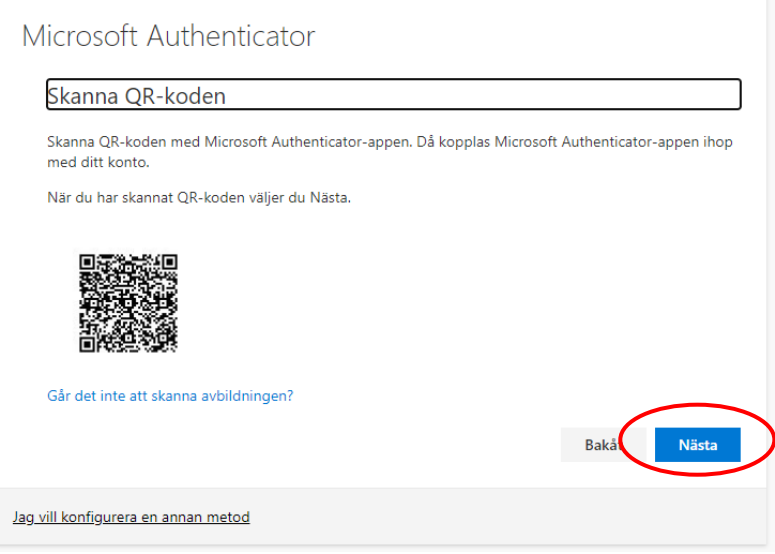

11. Tjänsten kommer nu att försöka nå din telefon för att se till så att allt är konfigurerat rätt.

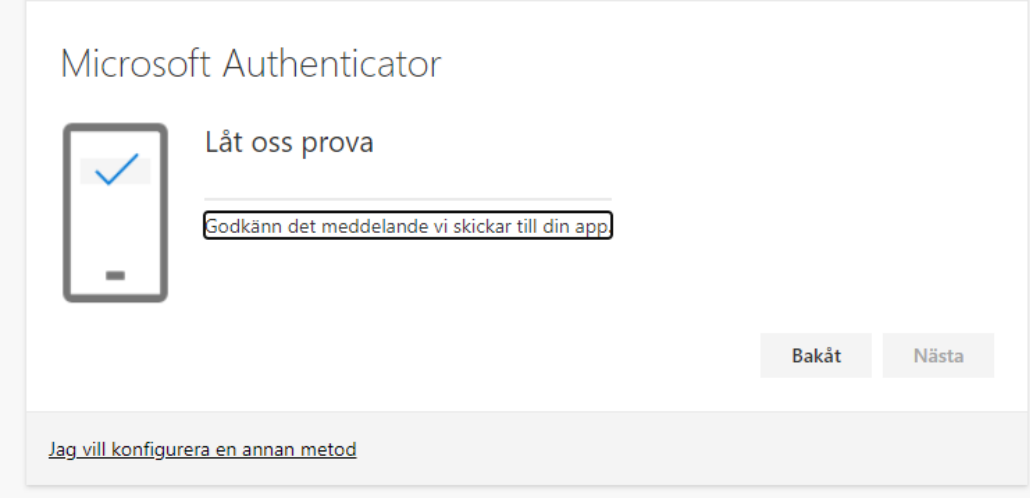

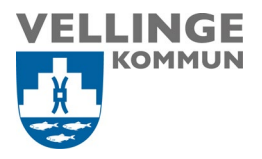

12. Du kommer nu att få godkänna inloggningen via Microsoft Authenticator appen på din telefon. Tryck på **Godkänn**

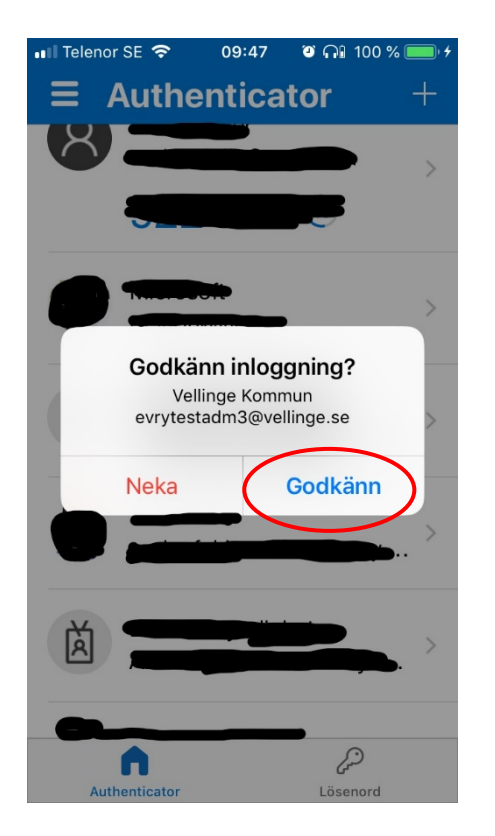

13. Tryck på **Nästa** efter att meddelandet har godkänts

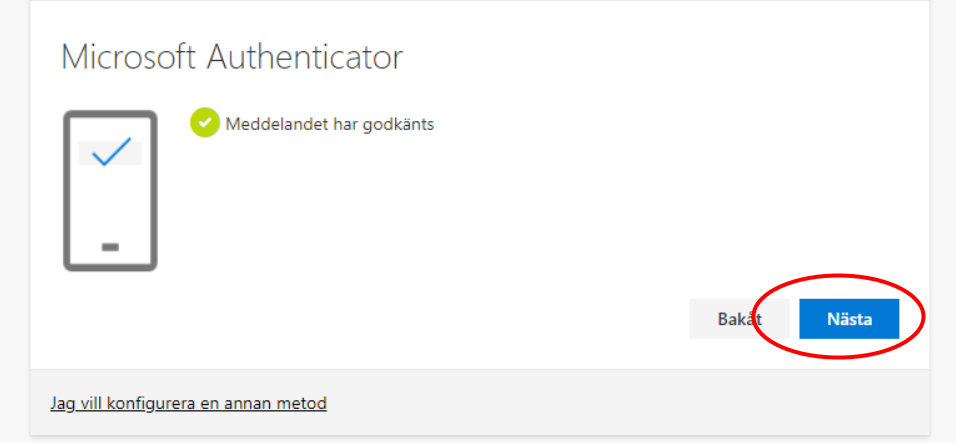

14. Du kommer även att behöva registrera ditt telefonnummer som en extra säkerhetsåtgärd utifall du skulle bli av med din telefon eller om Authenticator appen inte går att nå.

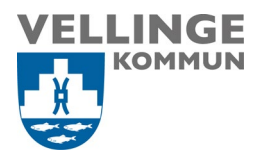

- 15. Tryck på **Lägg till metod** igen
- 16. Välj **Telefon** i listan och tryck på **Lägg till**

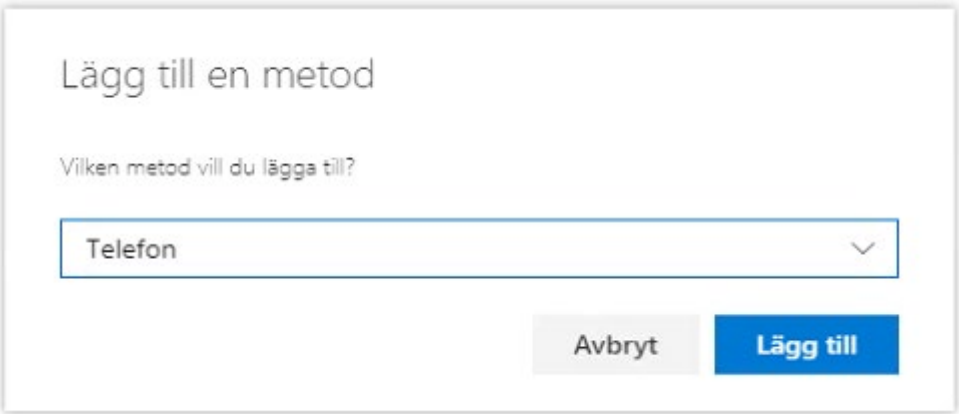

17. Välj **Sverige (+46)** i listan och ange ditt mobiltelefonnummer

Tryck på **Nästa**

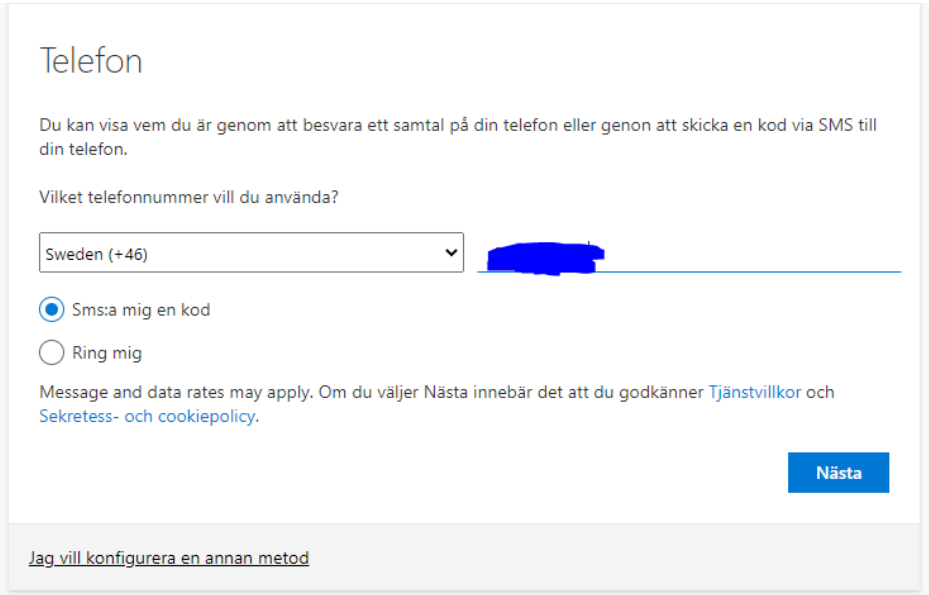

- 18. Du kommer nu att få en kod via SMS.
- 19. Skriv in koden och tryck på **Nästa**

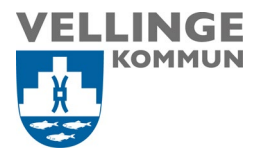

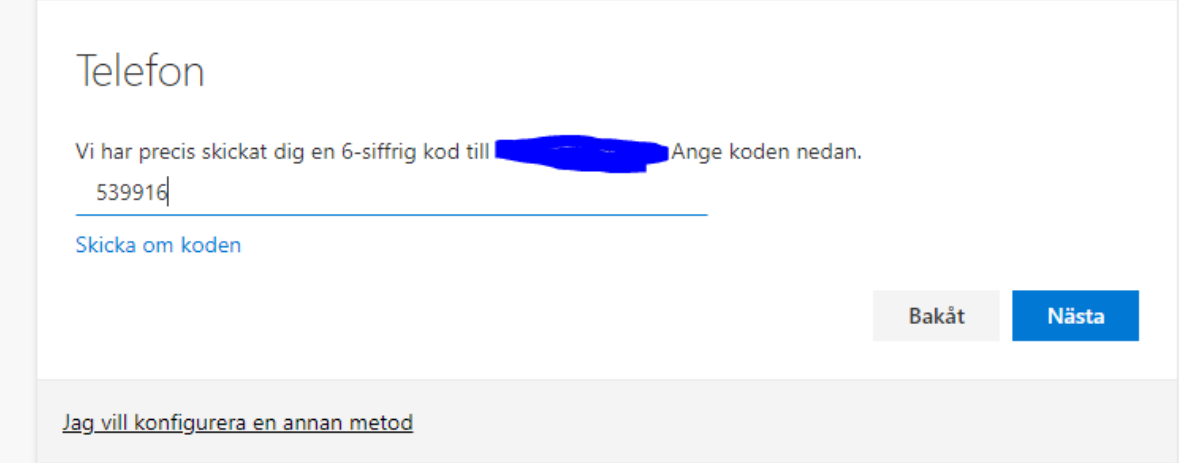

20. Tryck på **Nästa**

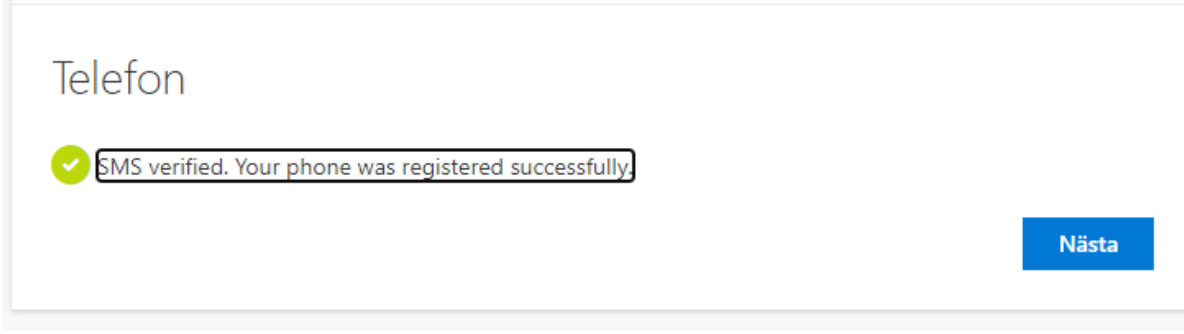

21. Det går självklart att lägga till fler metoder om du vill för att säkra upp ditt konto ytterligare.

Klart!